#### 780 Table of Contents

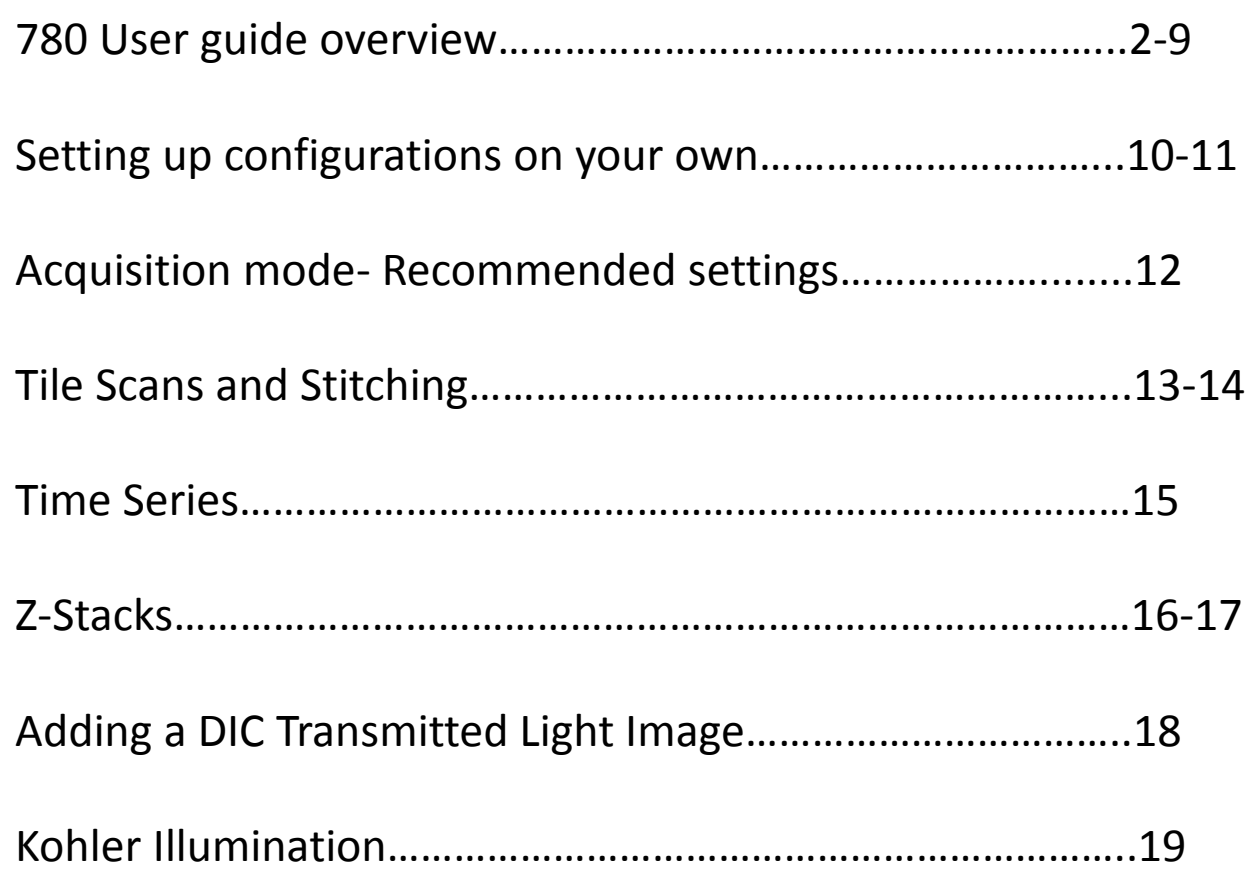

### <span id="page-1-0"></span>780 User Guide Overview

- Starting up the system
- Viewing your sample
- Turning on the lasers
- Setting up a configuration
- Taking an image
- Saving your file

## Starting up the system

- 1. Follow the directions for Powering up the 780, this is located on the wall behind the 780 monitor
- 2. Double click on the Zen icon

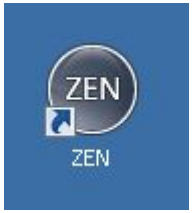

3. Click on the Start System tab

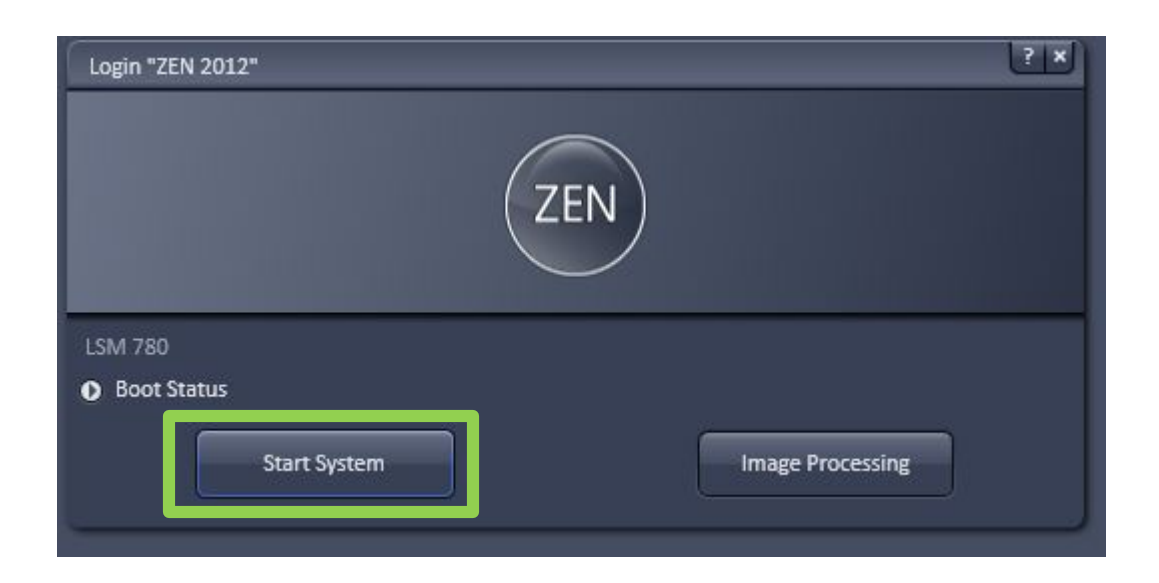

# Viewing your sample

- 1. When Zen opens you will be under the Locate tab, this is where you can view your sample through the eyepiece.
- 2. First, choose your objective by clicking on the objective button, this will bring up a list of objectives currently on the microscope. Select the objective you would like to use

 You may also choose your objective by using the touch screen next to the keyboard– Touch "Home" then "Microscope" and touch on the "Objectives" Tab.

- 3. After you choose your objective make sure to clean it with lens cleaner
- 4. Set your sample on the stage, please remember to add oil or water as appropriate  $4\frac{4}{4}$

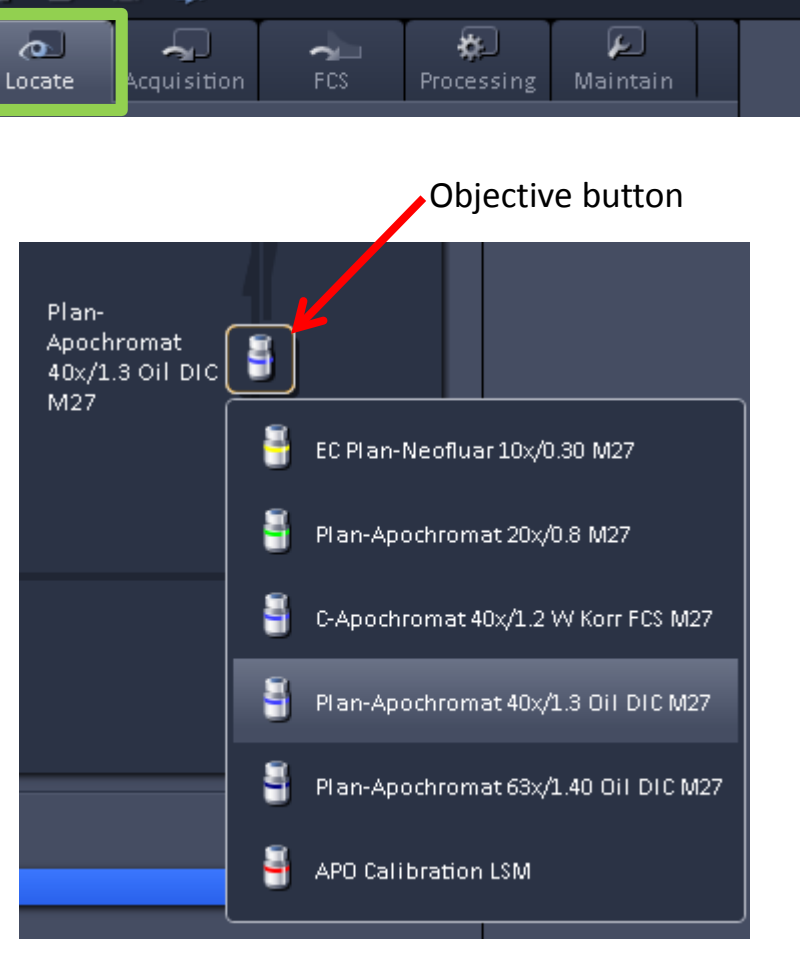

Acquisition

£ь

File

View.

Maintain

Macro<sub>.</sub>

Tools.

**Window** 

Help

# Viewing your sample

- 1. To view your sample through the eyepiece If you would like to see white light select BF select what color you would like to image. Blue Green Red
- Microscope, or on the side of the touch 2. Use the focus wheels on the side of the screen to bring your sample in focus.

 Away from yourself moves the objective up Towards yourself moves the objective down

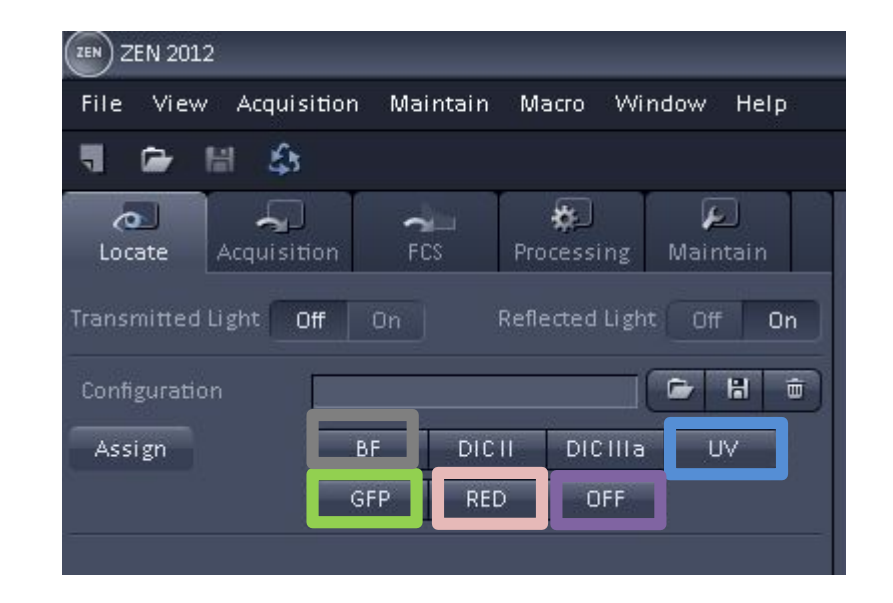

- 3. Use the joystick next to the microscope to move your sample.
- 4. Click OFF when you are done viewing your sample through the eyepiece.

## Turning on the lasers

1. To turn on the lasers click the acquisition tab

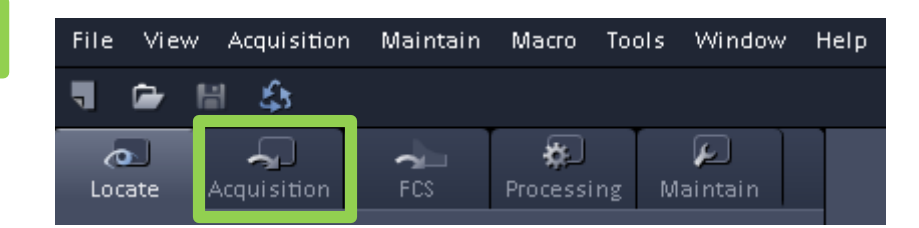

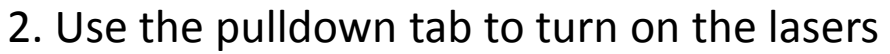

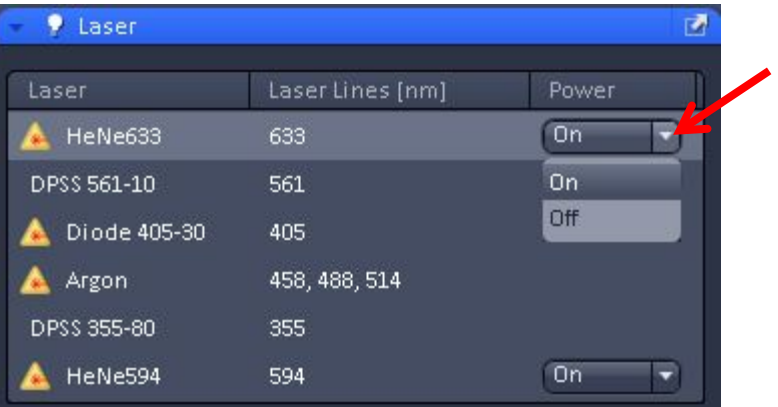

# Setting up a configuration

To load a configuration from a previous experiment, go to 1. To load a configuration from a previous experiment, go to file, open, then choose the experiment you would like to reuse

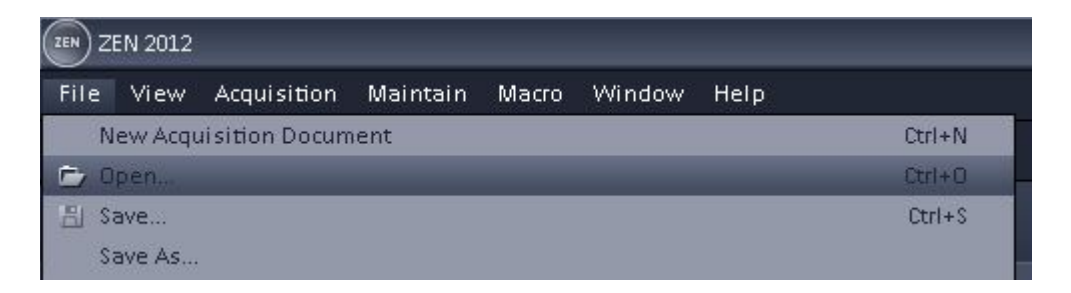

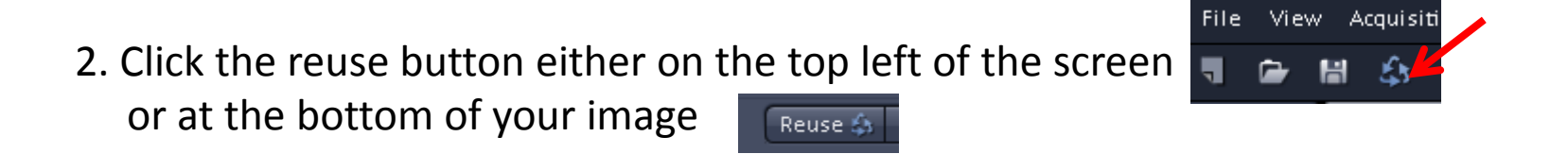

3. Please contact Jeff, Agnes or Erica if you need to set up a new configuration.

## Taking an image

- 1. To view your sample click on the Live button.
- 2. You may need to adjust to focus by using the focus wheels on the microscope or on the side of the touch screen.
- 3. To change the intensity of your sample go to the channels tab and click on the track you want to adjust. You can increase or decrease your intensity by adjusting the Gain(Master) It is recommended you stay between 600-800  $\overline{\phantom{a}}$  $\overline{\phantom{a}}$
- Please talk to Jeff, Agnes or Erica if you have 4. You may also need to adjust the laser power. questions about selecting the appropriate level for the laser intensity.

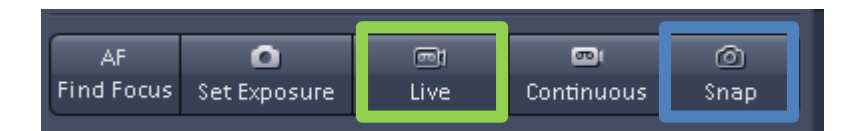

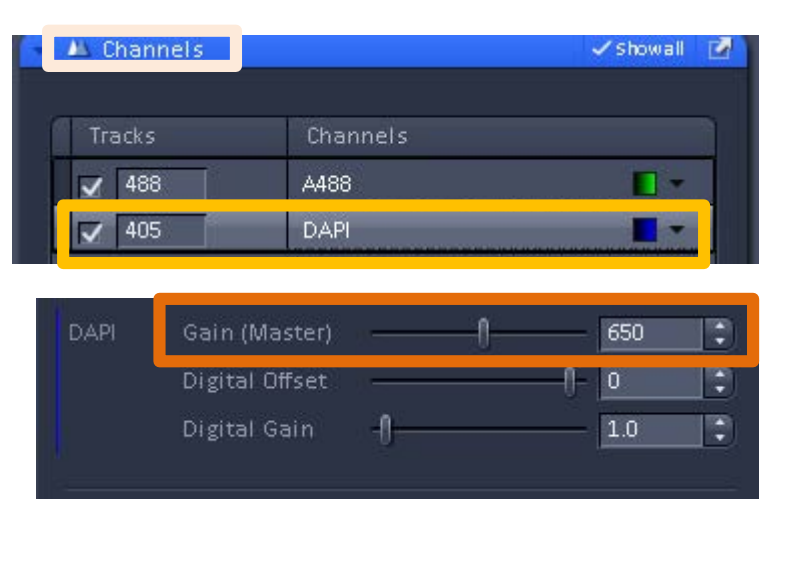

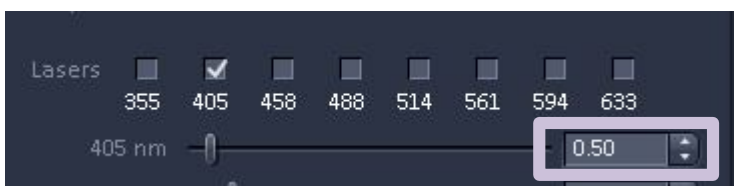

4. Once you have your image in focus and at the intensity you like, click the Snap button to acquire your data quality scan. The same state of the state of  $\frac{8}{3}$ 

# Saving your file

- 1. After you have taken your image you may save your file by using one of the following options:
	- clicking on File, then Save

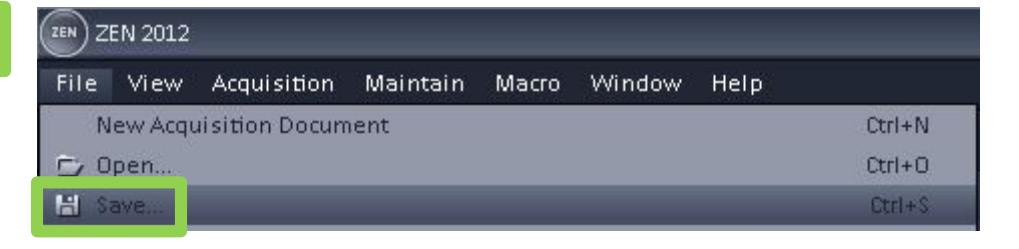

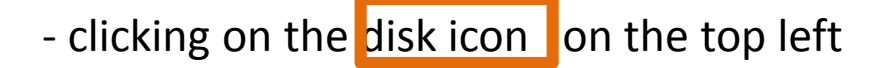

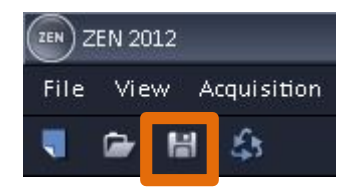

- clicking on the disk icon on the right, under images and documents

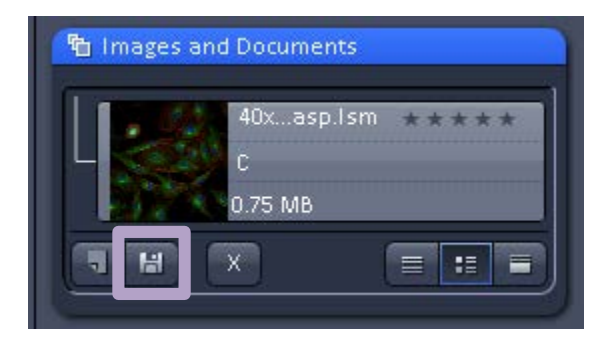

#### <span id="page-9-0"></span>Setting up configurations on your own

- 1. Click on button that looks like an open file folder it will bring up a menu called I Load configuration
- 2. Choose what laser lines you would like to use to excite your sample. Then click on the setup that contains those lasers.

 Note: Examples of commonly used dyes and the laser lines used to excite them are listed on the next page.

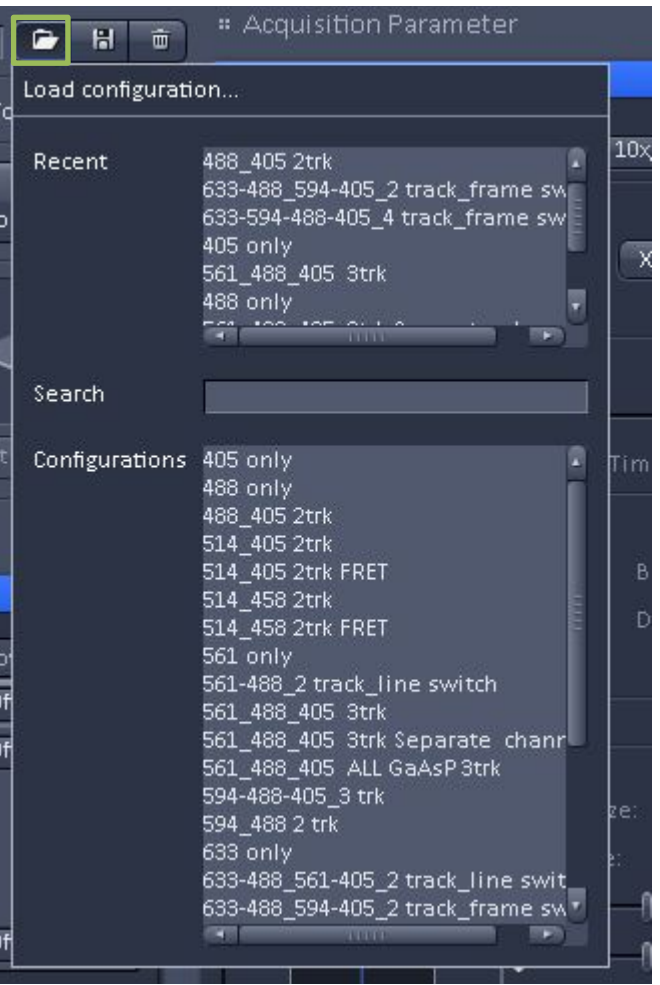

# What laser should I use?

Here are some examples of commonly used dyes and the laser lines used to excite them:

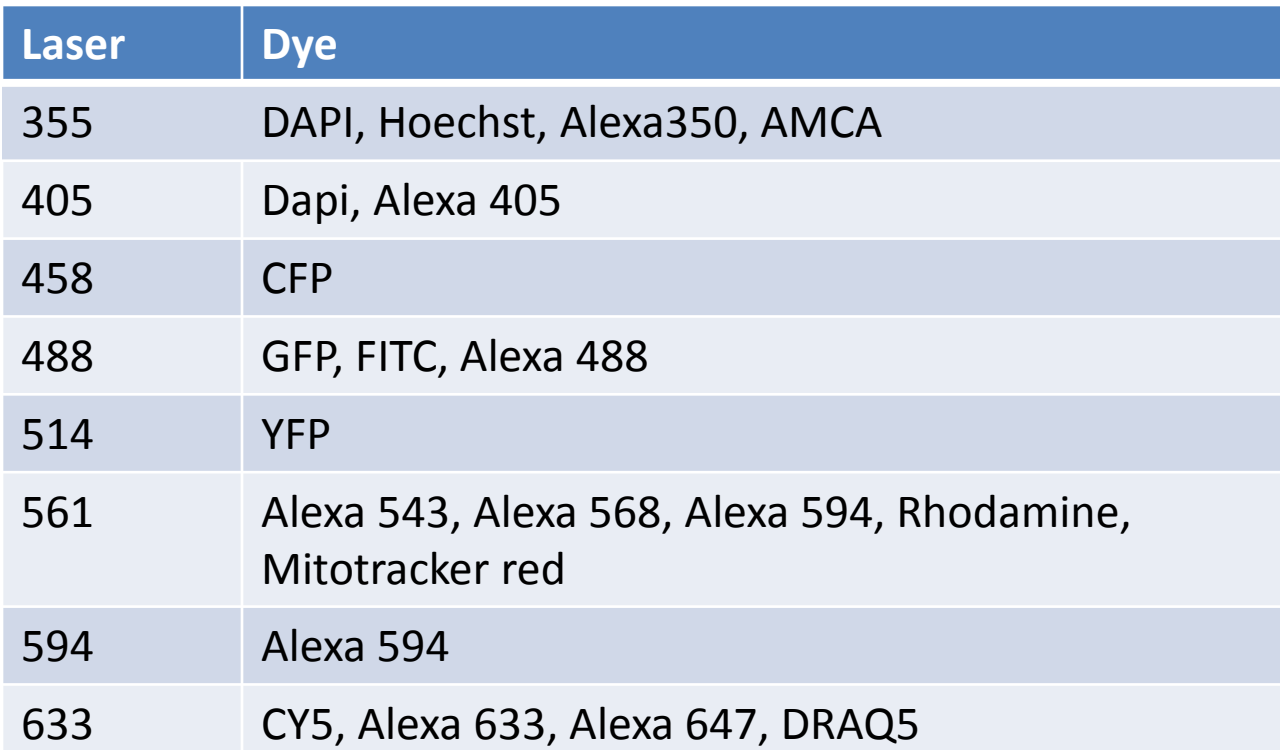

#### <span id="page-11-0"></span>Acquisition mode – Recommended settings

- 1. A good Frame Size to use is 512x 512, if you need to change your Frame Size click on the X\*Y button
- 2. Speed should be set about 7, if you just want to do a quick scan you can increase the speed by clicking on Max
- 3. For Averaging 4 is a good number to use
- 4. Bit Depth should be 8 bit
- 5. Direction: you can scan faster by using bidirectional scanning <-->
- 6. If you would like to see more detail in an area you can increase the zoom I

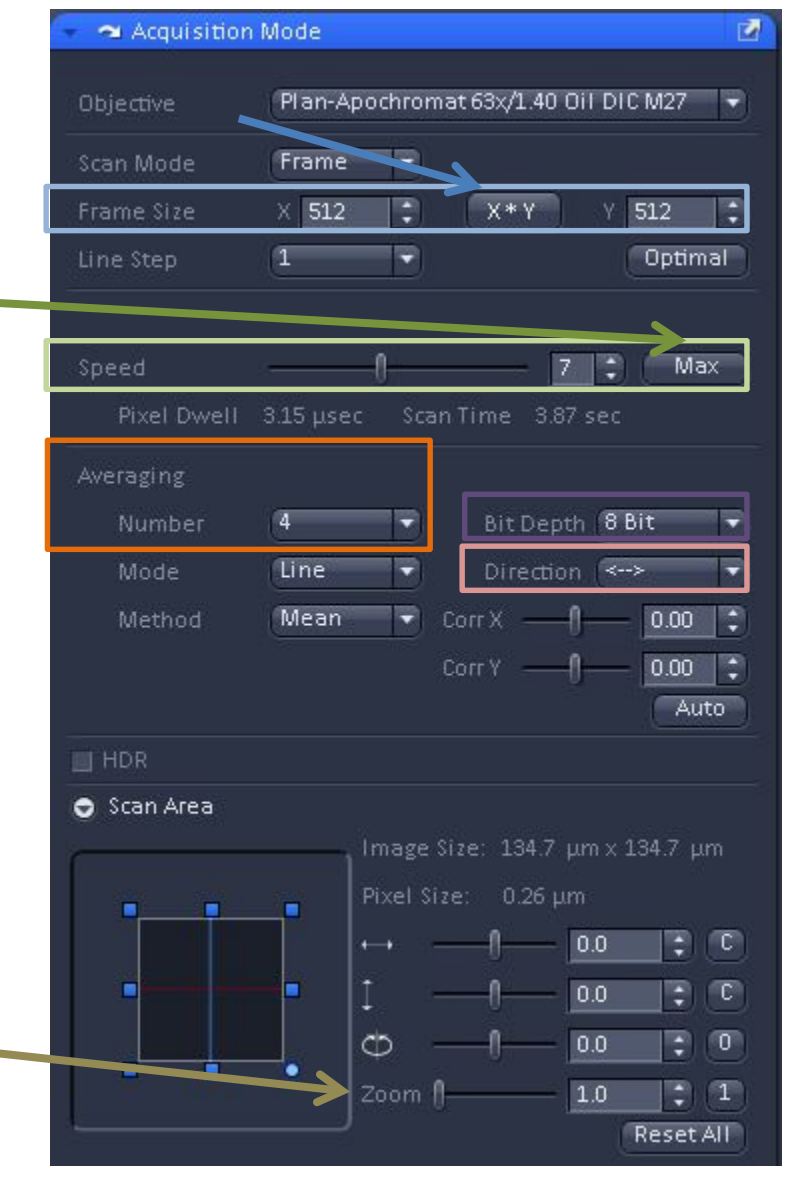

## Tile Scans

- <span id="page-12-0"></span> 1. To do a tile scan, first click Tile Scan, a Tile Scan box should appear on the right if it doesn't scroll down on the left until you see it listed under Multidimensional Acquisition.
- 2. If you would like to move the tile scan box, click the undock button
- number of Horizontal and Vertical tiles you<sup>\*</sup> 3. Under the Centered grid tab choose the would like to use.
- 4. Enter an overlap of 10%
- 5. Click the start experiment tab

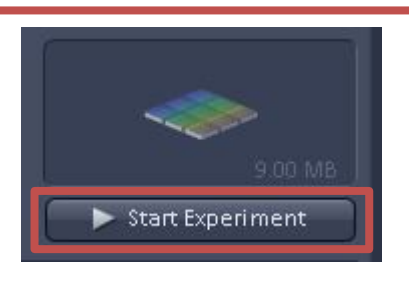

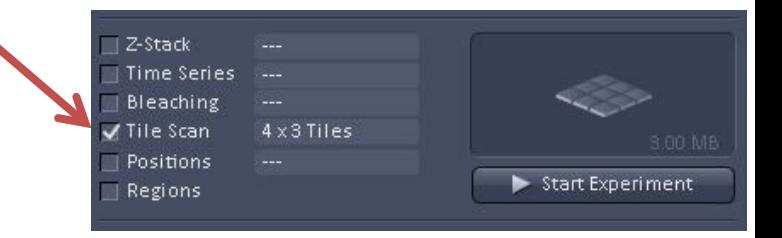

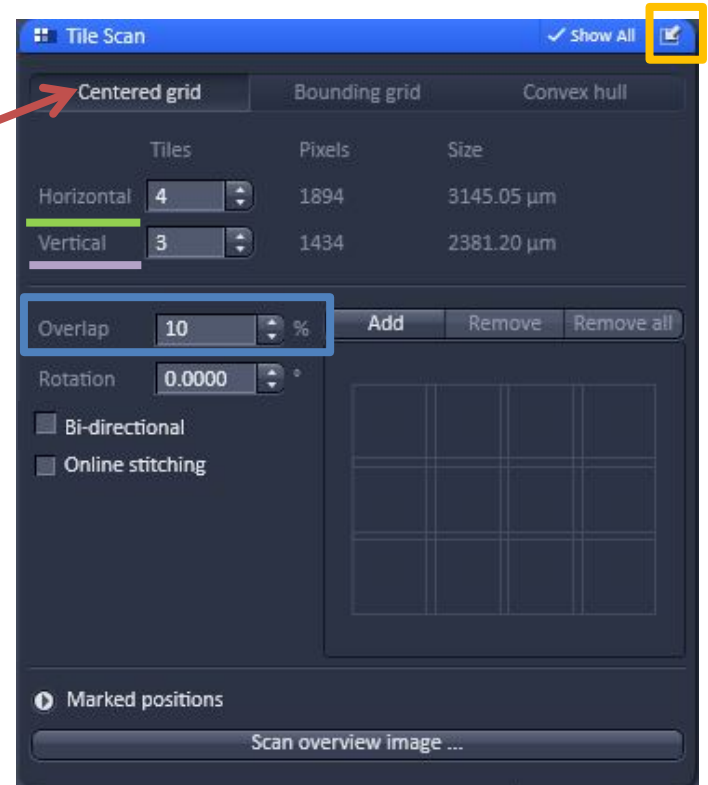

# Stitching a Tile Scan

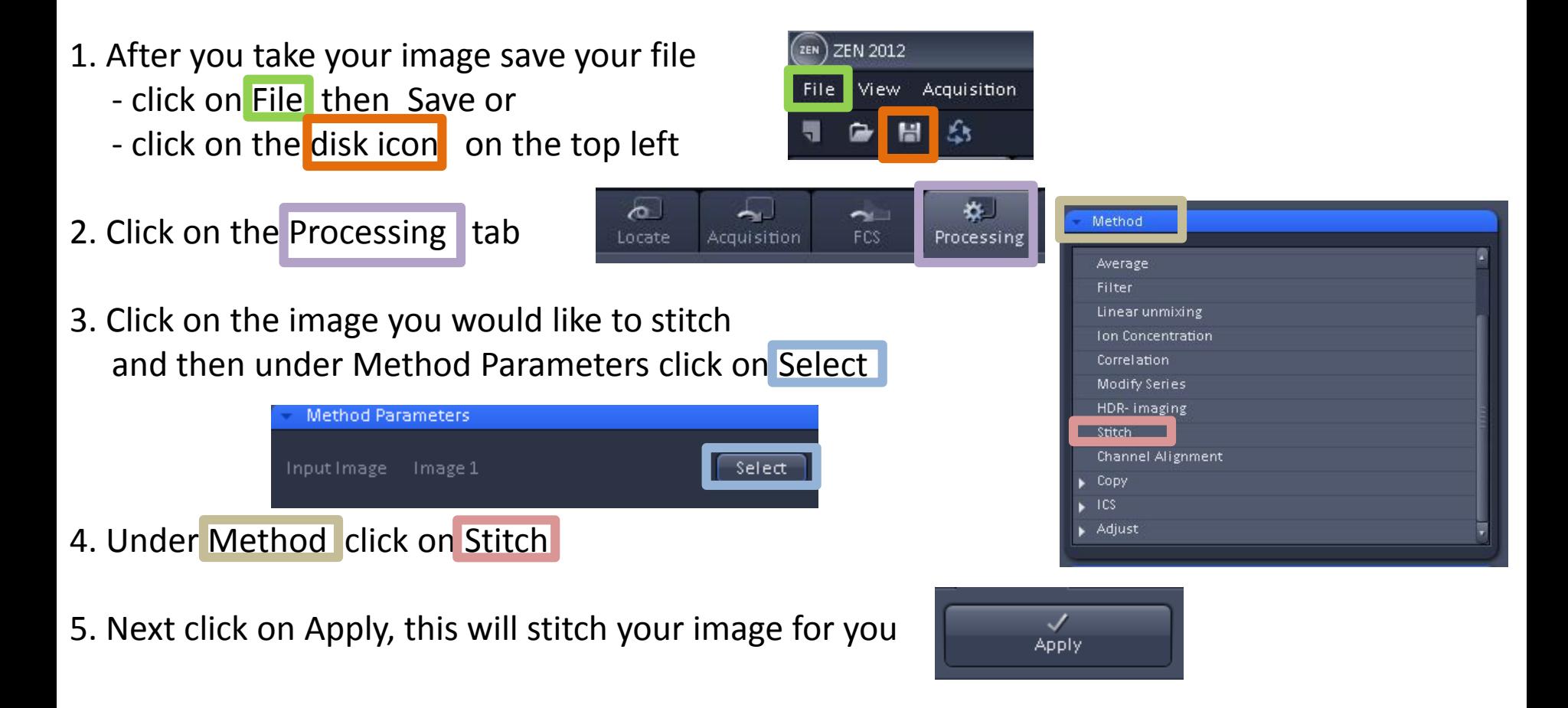

6. Finally save your file, it will have the original image name with an "\_Stitch" at the end.

Image 1\_Stitch <sup>®</sup>

### Time Series

- <span id="page-14-0"></span>1. To do a time series, first click on Time Series.
- 2. The Time Series tab will appear under the Multidimensional Acquisitions on the left side. To move the Time Series box , click the undock tab
- 3. Set the number of Cycles for how many images you would like to take.
- 4. Set the Interval for how often you would like to take an image.
- 5. Click Start Experiment

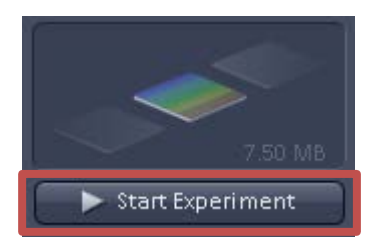

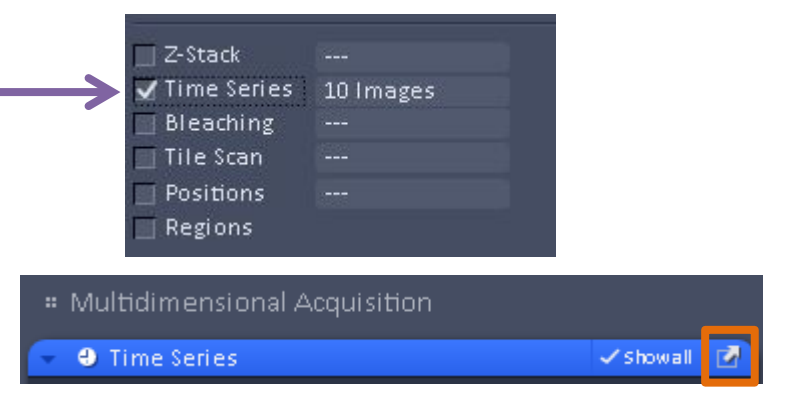

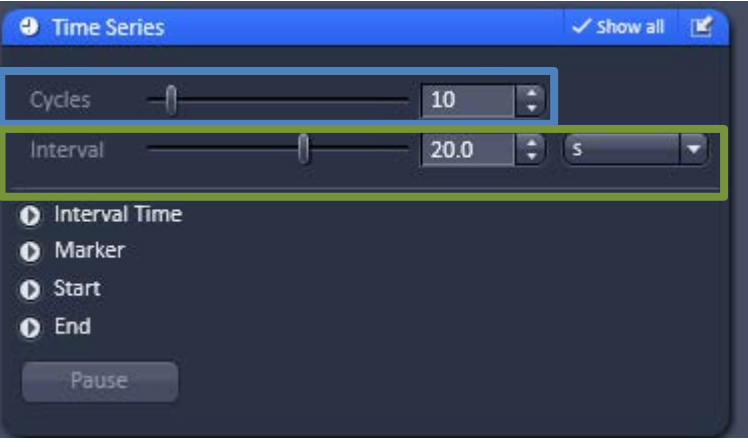

#### Z-Stacks

目 Z-Stack

- <span id="page-15-0"></span> box should appear on the right if it doesn't 1. To make a z-stack first click on Z-Stack, a Z-Stack scroll down on the left until you see it.
- 2. If you would like to move the Z-stack box, click the undock button

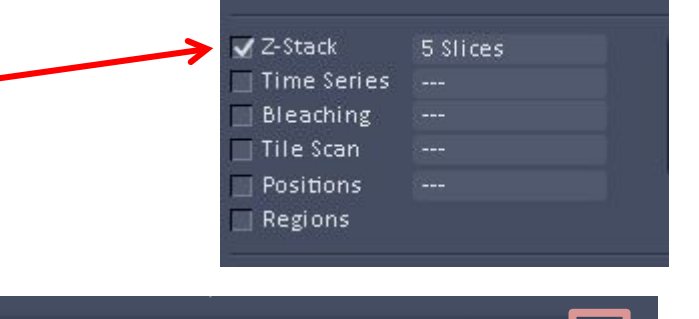

 $\checkmark$  show all

3. Click on live

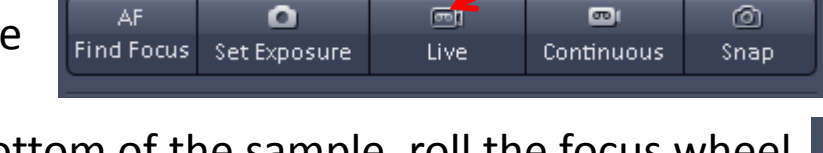

- 4. Find the bottom of the sample, roll the focus wheel towards your body, then click Set First
- 5. Find the top of the sample roll the focus wheel away from your body, then click Set Last
- 6. Set your interval and check your number of slices \*\*note if you are doing 3D you must oversample, check with us for your interval

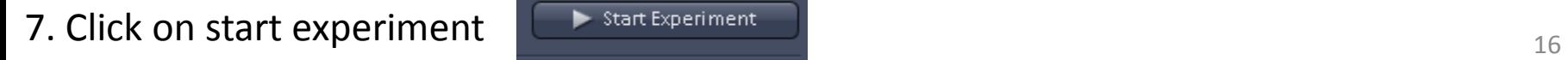

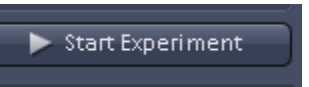

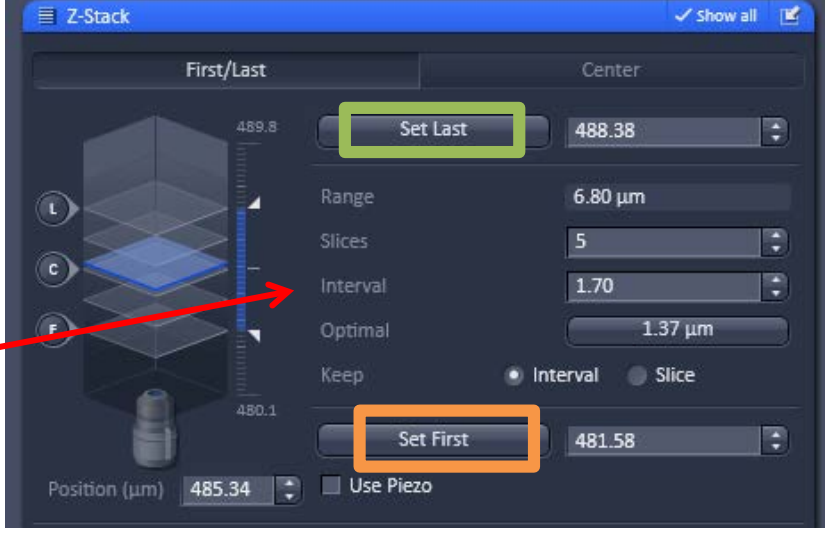

#### Z-Stacks using Center

- box should appear on the right if it doesn't 1. To make a z-stack first click on Z-Stack, a Z-Stack scroll down on the left until you see it.
- 2. If you would like to move the Z-stack box, click the undock button

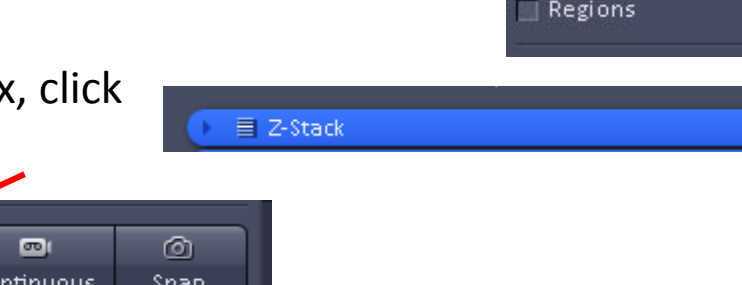

3. Click on live

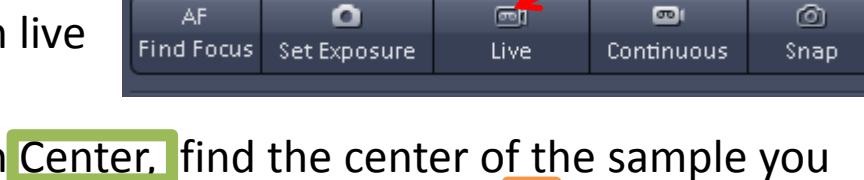

- 4. Click on Center, find the center of the sample you would like to image. Click on the C to take a Snap of the center image to make sure you are in the right spot. Click Center to confirm this is the slice in the middle of the stack.
- 6. Set your interval and check your number of slices Make sure you have an odd number of slices
- \*\*note if you are doing 3D you must oversample, check with us for your interval

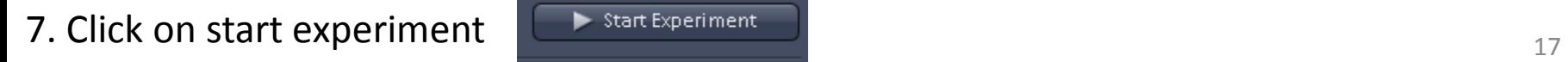

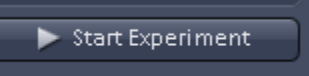

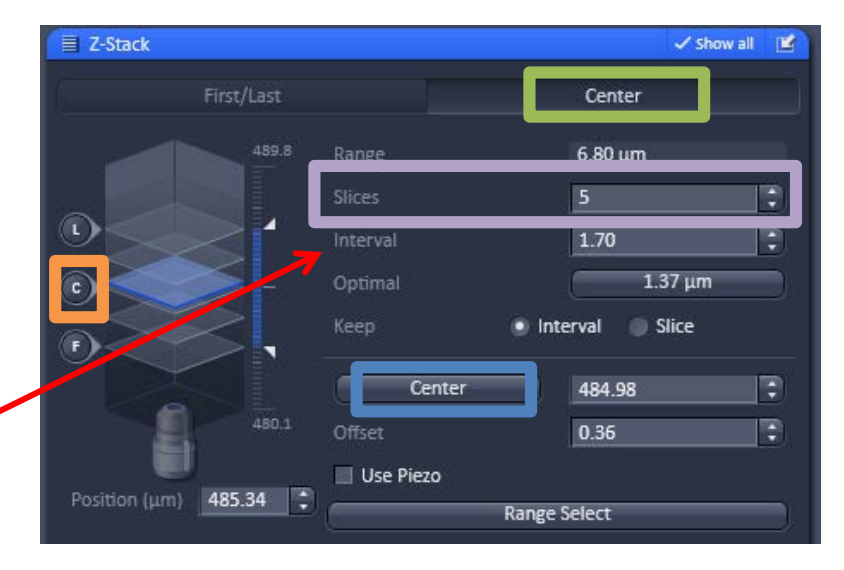

 $Z$ -Stack

Time Series Bleaching Tile Scan Positions

5 Slices

 $\checkmark$  show all

---

#### <span id="page-17-0"></span>Adding a DIC Transmitted Light Image

 1. If you would like to add a DIC transmitted light image click the T-PMT while you are under the Acquisition tab.

 2. To have the best DIC image check your Kohler illumination, if you need help with this ask Jeff, Agnes or Erica or check out the Kohler illumination cheat sheet

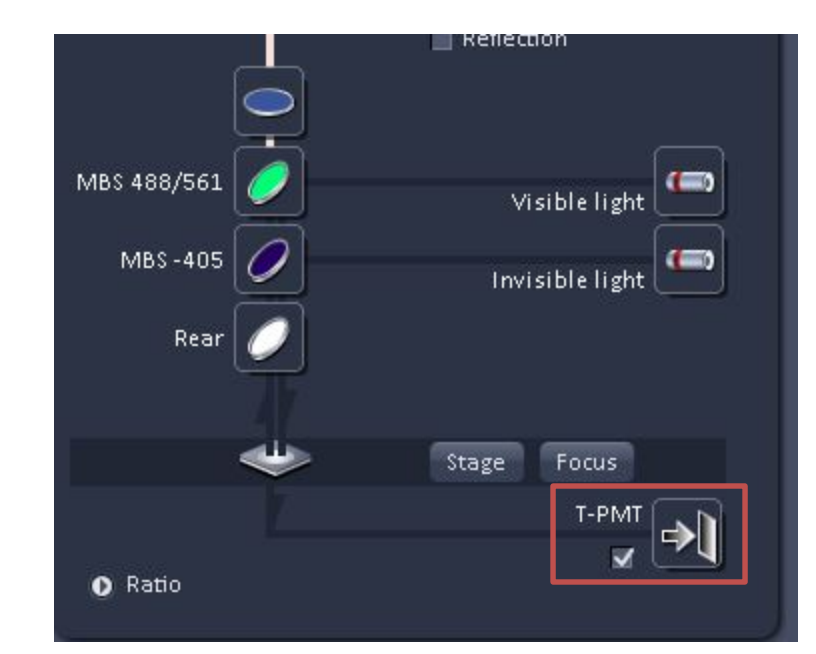

#### Kohler Illumination for the 780

- <span id="page-18-0"></span>1. Bring the sample into focus
- 2. Close the field diaphragm until you can see at least one edge
- 3. Adjust the condenser height until the Edges of the diaphragm image are crisp
- 4. Center the diaphragm image using the two centering screws
- 5. Open the *field diaphragm*, just until the image fills the field of view

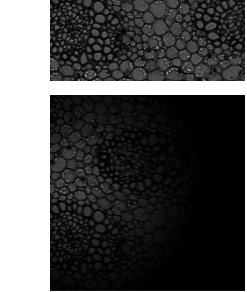

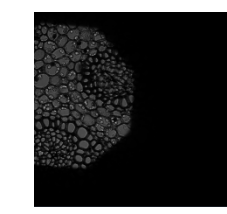

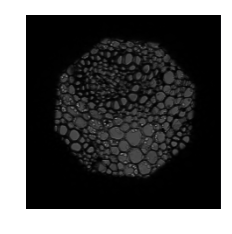

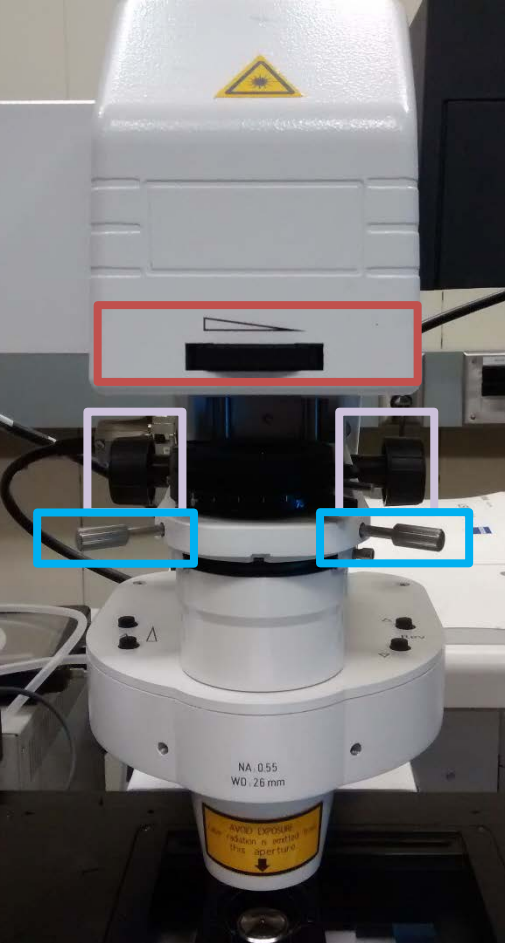